# **KENWOOD**

# **DNX9190DABS DNX7190DABS DNX5190DABS DNX419DABS DNR4190DABS DNR3190BTS**

SISTEMA DE NAVEGACIÓN GPS **MANUAL DE INSTRUCCIONES**

**JVCKENWOOD Corporation** 

#### © 2019 JVC KENWOOD Corporation

Todos los derechos reservados. De acuerdo con las leyes de copyright, este manual no podrá copiarse, total o parcialmente, sin el consentimiento por escrito de Garmin. Garmin se reserva el derecho a cambiar o mejorar sus productos y a realizar modificaciones en el contenido de este manual sin la obligación de comunicar a ninguna persona u organización tales modificaciones o mejoras. Visita [www.garmin.com](http://www.garmin.com) para ver actualizaciones e información adicional sobre el uso de este producto.

#### **Acuerdo de licencia del software**

AL UTILIZAR LA UNIDAD DNX9190DABS / DNX7190DABS / DNX5190DABS / DNX419DABS / DNR4190DABS / DNR3190BTS, EL USUARIO SE COMPROMETE A RESPETAR LOS TÉRMINOS Y CONDICIONES DEL SIGUIENTE ACUERDO DE LICENCIA DEL SOFTWARE. EL USUARIO DEBERÁ LEER ESTE ACUERDO ATENTAMENTE.

Garmin Ltd. y sus subsidiarias ("Garmin") conceden al usuario una licencia limitada para utilizar el software incluido en este dispositivo (el "Software") en formato binario ejecutable durante el uso normal del producto. La titularidad, los derechos de propiedad y los derechos de propiedad intelectual del Software seguirán perteneciendo a Garmin y/o sus terceros proveedores.

El usuario reconoce que el Software es propiedad de Garmin y/o sus proveedores terceros, y que está protegido por las leyes de propiedad intelectual de Estados Unidos y tratados internacionales de copyright. También reconoce que la estructura, la organización y el código del Software, del que no se facilita el código fuente, son secretos comerciales valiosos de Garmin y/o sus terceros proveedores, y que el Software en su formato de código fuente es un secreto comercial valioso de Garmin y/o sus terceros proveedores. Por la presente, el usuario se compromete a no descompilar, desmontar, modificar, invertir el montaje, utilizar técnicas de ingeniería inversa o reducir a un formato legible para las personas el Software o cualquier parte de éste ni crear cualquier producto derivado a partir del Software. Asimismo, se compromete a no exportar ni reexportar el Software a ningún país que contravenga las leyes de control de las exportaciones de Estados Unidos o de cualquier otro país aplicable.

#### **Acuerdo de licencia para usuarios finales**

Es posible que el sistema de información y entretenimiento que has adquirido para tu vehículo contenga una solución de navegación ("Solución de navegación"). El software incorporado en la Solución de navegación (el "Software") es propiedad del proveedor de la solución de navegación o sus subsidiarias (de forma colectiva, el "Proveedor de la solución de navegación"). Los datos de mapas incluidos en la Solución de navegación o descargados de manera independiente (los "Datos de mapas") son propiedad del Proveedor de la solución de navegación o de HERE North America LLC, HERE Global B.V. y/o sus filiales ("HERE"), o bien de terceros con licencia del Proveedor de la solución de navegación. Asimismo, el Proveedor de la solución de navegación es propietario o posee las licencias de información, datos de tráfico, textos, imágenes, gráficos, fotografías, audio, vídeo, imágenes y otros datos y aplicaciones de terceros proveedores que puedan proporcionarse con la Solución de navegación o descargarse por separado ("Otro contenido"). Los Datos de mapas y Otro contenido se denominan de forma colectiva "Contenido". El Software y el Contenido (de forma colectiva, los "Productos del proveedor de la solución de navegación") están protegidos por leyes de copyright y tratados

de copyright internacionales. Los Productos del proveedor de la solución de navegación se ofrecen bajo licencia, no se venden. La estructura, la organización y el código del Software son secretos comerciales valiosos del Proveedor de la solución de navegación y/o de terceros proveedores. Los Productos del proveedor de la solución de navegación se rigen por el siguiente Acuerdo de licencia y están sujetos a los siguientes términos y condiciones aceptados por el Usuario final (el "Usuario"), de una parte, y el Proveedor de la solución de navegación, sus otorgantes de licencia, las filiales del Proveedor de la solución de navegación y sus otorgantes, de la otra. Los otorgantes de licencias del Proveedor de la solución de navegación, entre los que se incluyen los otorgantes, proveedores de servicios, socios de canal, proveedores, así como las filiales del Proveedor de la solución de navegación y sus otorgantes, son todos terceros beneficiarios directos intencionales de este Acuerdo y podrían ejercer sus derechos en contra del usuario de forma directa si este incumpliese el Acuerdo.

**IMPORTANTE:** EL USUARIO DEBE LEER DETENIDAMENTE TODO EL ACUERDO DE LICENCIA ANTES DE ADQUIRIR O UTILIZAR LA SOLUCIÓN DE NAVEGACIÓN O EL CONTENIDO. LA ADQUISICIÓN, INSTALACIÓN, COPIA O CUALQUIER OTRO USO DE LA SOLUCIÓN DE NAVEGACIÓN O EL CONTENIDO SUPONE LA CONFIRMACIÓN DE QUE EL USUARIO HA LEÍDO ESTE ACUERDO DE LICENCIA Y ACEPTA SUS TÉRMINOS Y CONDICIONES.

#### **Términos y condiciones de la licencia**

El Proveedor de la solución de navegación otorga al Usuario una licencia limitada, no exclusiva, para utilizar el Producto del proveedor de la solución de navegación de acuerdo con los términos de este Acuerdo. El Usuario acepta dar al Producto del proveedor de la solución de navegación un uso exclusivamente personal o, si fuera aplicable, utilizarlo para operaciones empresariales internas y nunca en oficinas de servicios, en tiempo compartido, para su reventa o con otros propósitos similares. El Usuario acepta no reproducir, archivar, copiar, modificar, descompilar, desmontar, aplicar ingeniería inversa ni crear ningún producto derivado a partir de ninguna parte de la Solución de navegación y no transferirlos ni distribuirlos de ningún modo para ningún propósito, a menos que estas restricciones estén expresamente permitidas por las leyes vigentes. El Proveedor de la solución de navegación se reserva también el derecho a interrumpir la oferta del Contenido proporcionado por otros proveedores si tales proveedores dejan de proporcionar dicho contenido o si el contrato del Proveedor de la solución de navegación con tales proveedores termina por cualquier motivo.

**Restricciones.** A menos que el Proveedor de la solución de navegación haya otorgado específicamente una licencia al Usuario y sin perjuicio de lo estipulado en los párrafos anteriores, el Usuario no podrá utilizar los Productos del proveedor de la solución de navegación con ningún producto, aplicación ni sistema instalado, conectado o que esté en comunicación con vehículos y que sirva para gestión o despacho de flotas o para aplicaciones similares en las que el Contenido sea utilizado por un centro de control para gestionar una flota de vehículos. Además, se prohíbe alquilar o arrendar los Productos del proveedor de la solución de navegación a cualquier otra persona o proveedor.

El Usuario se compromete a ser totalmente responsable de su propia conducta y del contenido durante el uso del Software, así como de cualquier consecuencia derivada del mismo. El Usuario se compromete a utilizar el Software únicamente con fines

legales, adecuados y según este Acuerdo y cualquier política o directriz aplicable. A modo de ejemplo, y no como limitación, el Usuario se compromete a no realizar las siguientes acciones durante el uso del Software:

- Cargar, publicar, enviar por correo electrónico, transmitir o poner el contenido a disposición de otro modo que infrinja cualquier patente, marca comercial, copyright, secreto comercial u otro derecho de propiedad de cualquier parte, a menos que el Usuario sea el propietario de los derechos o tenga el permiso del propietario para publicar dicho Contenido;
- Utilizar el Software u otro contenido con fines ilegales o desautorizados; o
- Transmitir virus, gusanos, defectos, troyanos, o cualquier otro elemento de naturaleza destructiva.

En caso de que el Usuario se encuentre fuera de Estados Unidos, este se compromete a cumplir las leyes, reglas y regulaciones de su ubicación o la de su servidor Web sobre la conducta en línea y el contenido aceptable, incluidas las leyes que regulan la exportación de datos de Estados Unidos o de su país de residencia.

**Sin garantía.** Los Productos del proveedor de la solución de navegación se proporcionan "tal cual" y el Usuario acuerda utilizarlos bajo su responsabilidad. El Proveedor de la solución de navegación y sus otorgantes de licencias, entre los que se incluyen los otorgantes, proveedores de servicios, socios de canal, proveedores y las filiales del Proveedor de la solución de navegación y sus otorgantes, no garantizan, emiten declaración alguna ni otorgan garantía de ningún tipo, ya sea expresa o implícita, provenga de una ley o no, sobre, entre otros, el contenido, la calidad, precisión, integridad, efectividad, fiabilidad, comerciabilidad, idoneidad para un fin determinado, utilidad, uso o resultados que se obtengan de los Productos del proveedor de la solución de navegación ni garantizan que el Contenido o el servidor no sufrirán interrupciones ni estarán libres de fallos. Los Productos del proveedor de la solución de navegación se han diseñado solamente para proporcionar ayuda durante el viaje y no deberán utilizarse con ningún propósito que requiera el cálculo preciso de una dirección, distancia, ubicación o topografía. EL PROVEEDOR DE LA SOLUCIÓN DE NAVEGACIÓN NO GARANTIZA LA PRECISIÓN NI LA INTEGRIDAD DE LOS DATOS DE MAPAS NI DE OTRO CONTENIDO.

**Renuncia de garantía.** EL PROVEEDOR DE LA SOLUCIÓN DE NAVEGACIÓN Y SUS OTORGANTES DE LICENCIAS, ENTRE LOS QUE SE INCLUYEN LOS OTORGANTES. PROVEEDORES DE SERVICIOS, SOCIOS DE CANAL, PROVEEDORES Y LAS FILIALES DEL PROVEEDOR DE LA SOLUCIÓN DE NAVEGACIÓN Y SUS OTORGANTES RENUNCIAN A CUALQUIER GARANTÍA, YA SEA EXPRESA O IMPLÍCITA, SOBRE LA CALIDAD, RENDIMIENTO, COMERCIABILIDAD, IDONEIDAD PARA UN FIN DETERMINADO O NO VIOLACIÓN RELACIONADOS CON LOS PRODUCTOS DEL PROVEEDOR DE LA SOLUCIÓN DE NAVEGACIÓN. NINGUNA NOTIFICACIÓN ORAL NI ESCRITA, NI NINGUNA INFORMACIÓN PROPORCIONADA POR EL PROVEEDOR DE LA SOLUCIÓN DE NAVEGACIÓN O SUS PROVEEDORES Y OTORGANTES DE LICENCIAS PODRÁ ENTENDERSE COMO GARANTÍA Y EL USUARIO NO DEBE CONFIAR EN NINGUNA DE ESTAS NOTIFICACIONES O INFORMACIONES. ESTA RENUNCIA DE GARANTÍA ES CONDICIÓN ESENCIAL DENTRO DE ESTE ACUERDO.

Algunos estados, territorios y países no permiten ciertas exenciones de garantías, por lo que es posible que la exención anterior no sea de aplicación para el Usuario.

**Renuncia de responsabilidad.** EL PROVEEDOR DE LA SOLUCIÓN DE NAVEGACIÓN Y SUS OTORGANTES DE LICENCIAS, ENTRE LOS QUE SE INCLUYEN LOS OTORGANTES, PROVEEDORES DE SERVICIOS, SOCIOS DE CANAL, PROVEEDORES Y FILIALES DEL PROVEEDOR DE LA SOLUCIÓN DE NAVEGACIÓN Y SUS OTORGANTES NO SERÁN RESPONSABLES FRENTE AL USUARIO EN LO RELATIVO A RECLAMACIONES, DEMANDAS O ACCIONES LEGALES, INDEPENDIENTEMENTE DE LA NATURALEZA DE LA CAUSA DE LA RECLAMACIÓN, DEMANDA O ACCIÓN LEGAL ALEGANDO PÉRDIDA, DAÑOS O PERJUICIOS, YA SEAN DIRECTOS O INDIRECTOS, QUE PUEDAN PRODUCIRSE POR EL USO O POSESIÓN DE LOS PRODUCTOS DEL PROVEEDOR DE LA SOLUCIÓN DE NAVEGACIÓN O POR LA PÉRDIDA DE BENEFICIOS, INGRESOS, CONTRATOS O AHORROS O CUALQUIER OTRO TIPO DE DAÑO DIRECTO, INDIRECTO, FORTUITO, ESPECIAL O DERIVADO QUE SURJA DEL USO O LA INCAPACIDAD DE UTILIZAR ESTOS PRODUCTOS DEL PROVEEDOR DE LA SOLUCIÓN DE NAVEGACIÓN, CUALQUIER DEFECTO EN EL CONTENIDO O INFORMACIÓN O EL INCUMPLIMIENTO DE ESTOS TÉRMINOS Y CONDICIONES, YA SEA POR UNA ACCIÓN DERIVADA DEL DERECHO CONTRACTUAL O EXTRACONTRACTUAL O BASADA EN UNA GARANTÍA QUE PUEDA PRODUCIRSE POR EL USO, EL USO INADECUADO, O LA INCAPACIDAD DE USO, O DEBIDO A DEFECTOS O ERRORES EN LOS PRODUCTOS DEL PROVEEDOR DE LA SOLUCIÓN DE NAVEGACIÓN, AUNQUE GARMIN O SUS OTORGANTES DE LICENCIAS HAYAN SIDO AVISADOS DE LA POSIBILIDAD DE DICHOS DAÑOS. LA RESPONSABILIDAD AGREGADA TOTAL DEL PROVEEDOR DE LA SOLUCIÓN DE NAVEGACIÓN Y DE SUS OTORGANTES DE LICENCIAS CON RESPECTO A LAS OBLIGACIONES QUE SE DERIVAN DE ESTE ACUERDO O DE OTRA NATURALEZA Y QUE TENGAN RELACIÓN CON LA APLICACIÓN O EL CONTENIDO NO SUPERARÁ LA CANTIDAD DE 1,00 \$. Algunos estados, territorios y países no permiten ciertas exenciones de responsabilidad o limitaciones de daños, por lo que es posible que la exención anterior no sea de aplicación para el Usuario.

CUALQUIER CONTENIDO O MATERIAL CARGADO O DESCARGADO, U OBTENIDO POR OTROS MEDIOS MEDIANTE EL SOFTWARE, SE REALIZA A DISCRECIÓN Y RIESGO DEL USUARIO. EL USUARIO SERÁ EL ÚNICO RESPONSABLE DE CUALQUIER DAÑO QUE SE PUEDA PRODUCIR EN SU DISPOSITIVO DE COMUNICACIÓN ELECTRÓNICO, O DE CUALQUIER PÉRDIDA DE DATOS QUE SE PUEDA DERIVAR DE LA CARGA O DESCARGA DE TALES CONTENIDOS O MATERIALES, ASÍ COMO DEL USO DEL **SOFTWARE** 

**Ruta predictiva.** La Solución de navegación puede incluir una función de "ruta predictiva" denominada myTrends que identifica sus hábitos de conducción. Si sí se incluye dicha función, cuando el dispositivo prediga una ruta, se mostrará el tiempo estimado hasta el destino y la información relevante sobre el tráfico para la ruta predicha. Cualquier persona que utilice el dispositivo podrá acceder a la información relacionada con los hábitos de conducción del Usuario. Si el Usuario no desea que su dispositivo prediga las rutas o muestre información

relacionada con las rutas predichas, podrá desactivar myTrends si accede al menú Configuración del sistema de navegación.

**Renuncia de promoción por cambio de los proveedores del Contenido.** Toda referencia a productos, servicios, procesos, hipervínculos a terceros u otro Contenido mediante nombre comercial, marca comercial, fabricante, proveedor o cualquier otro medio no constituye necesariamente ni implica un respaldo, promoción o recomendación por parte del Proveedor de la solución de navegación o de los otorgantes de la licencia. La información sobre servicios y productos corre por cuenta exclusiva de cada proveedor individual. Los logotipos de HERE y la H son marcas comerciales o marcas comerciales registradas de HERE Global B.V. y no podrán utilizarse con propósitos comerciales sin contar con el consentimiento previo por escrito de HERE. Es posible que los proveedores de contenidos cambien durante la vigencia de los términos de este acuerdo del Proveedor de la solución de navegación y puede que, con el nuevo proveedor, no se vuelva a repetir la experiencia que tuvo el usuario con el proveedor de Contenidos anterior.

**Control de exportaciones.** El Usuario acepta no exportar ninguna parte del Contenido ni ningún producto directo de este a menos que cumpla y cuente con todas las licencias y aprobaciones necesarias así como con todas las leyes y normativas de exportación aplicables. El usuario comprende y acepta que este producto, aplicación o software no podrá transferirse directamente o indirectamente a Crimea, ni a usuarios o entidades de Crimea.

**Cumplimiento legal.** El Usuario confirma y garantiza que (i) no se encuentra en un país sujeto a un embargo del gobierno de Estados Unidos o designado por el mismo como país que concede "apoyo a los terroristas" y que (ii) no aparece en ninguna lista de partes vetadas o restringidas por el gobierno de Estados Unidos.

**Indemnización.** El Usuario acepta asegurar, defender y eximir al Proveedor de la solución de navegación y sus otorgantes de licencias, entre los que se incluyen los otorgantes, proveedores de servicios, socios de canal, proveedores, cesionarios, filiales, empresas afiliadas y sus correspondientes responsables, directores, empleados, accionistas, agentes y representantes de cada uno de ellos frente a cualquier responsabilidad, pérdida, daño (incluidos los que causen la muerte), demanda, acción, coste, gasto o reclamación del carácter que sea, incluidos, entre otros, los costes procesales que surjan de o estén relacionados con el uso o posesión de los Productos del proveedor de la solución de navegación por parte del usuario.

**Datos de mapas.** El uso de los Datos de mapas, así como los Datos de HERE, está sujeto a determinadas restricciones y/o requisitos impuestos por otros proveedores y/o autoridades gubernamentales o regulatorias tal y como se establece en [https://legal.here.com/en-gb/terms/general-content-supplier](https://legal.here.com/en-gb/terms/general-content-supplier-terms-and-notices)[terms-and-notices](https://legal.here.com/en-gb/terms/general-content-supplier-terms-and-notices).

**Vigencia.** Este Acuerdo será efectivo hasta el momento en el que, (i) si es aplicable, se alcance el término de la suscripción (por parte del Usuario o del Proveedor de la solución de navegación) o venza el Acuerdo, o (ii) el Proveedor de la solución de navegación concluya este Acuerdo por cualquier razón, incluidos, entre otros posibles factores, si el Proveedor de la solución de navegación estima que el Usuario ha incumplido cualquiera de los términos de este Acuerdo. Además, este Acuerdo terminará de forma inmediata al llegar a término un acuerdo entre el Proveedor de la solución de navegación y otros proveedores, de los que el Proveedor de la solución de

navegación (a) obtenga los servicios o la distribución necesarios para mantener los Productos del proveedor de la solución de navegación, u (b) obtenga la licencia del Contenido. El Usuario conviene, una vez que se haya dado término al presente Acuerdo, destruir todas las copias del Contenido. Las Renuncias de garantías y responsabilidades que se indican anteriormente se mantendrán vigentes aún después de que se haya dado término a este Acuerdo de licencia.

**Acuerdo completo.** Estos términos y condiciones constituyen el acuerdo completo entre el Proveedor de la solución de navegación y sus otorgantes de licencias, entre los que se incluyen los otorgantes, proveedores de servicios, socios de canal, proveedores y las filiales del Proveedor de la solución de navegación y sus otorgantes, y el Usuario relativo al objeto del acuerdo aquí indicado y sustituye en su totalidad cualquier acuerdo oral o escrito suscrito anteriormente por las partes en relación con el objeto del acuerdo.

#### **Ley aplicable.**

(a) Para los Datos de HERE en la Unión Europea

Los términos y condiciones anteriores se regirán e interpretarán según la legislación de los Países Bajos sin que sean de aplicación (i) las disposiciones sobre conflictos de leyes ni el (ii) Convenio de las Naciones Unidas sobre los Contratos de Compraventa Internacional de Mercaderías, que queda explícitamente excluido. El Usuario acuerda someterse a la jurisdicción de los Países Bajos ante cualquier conflicto. reclamación o acción que surja o esté relacionado con los Datos de HERE proporcionados mediante el presente documento.

(b) Para los Datos de HERE en EE. UU. y otros Datos de HERE en estados no pertenecientes a la Unión Europea

Los términos y condiciones anteriores se regirán e interpretarán según la legislación de Illinois sin que sean de aplicación (i) las disposiciones sobre conflictos de leyes ni (ii) el Convenio de las Naciones Unidas sobre los Contratos de Compraventa Internacional de Mercaderías, que queda explícitamente excluido. El Usuario acepta someterse a la jurisdicción de Illinois ante cualquier conflicto, reclamación o acción que surja o esté relacionado con los Datos de HERE proporcionados mediante el presente documento.

(c) Para cualquier conflicto, reclamación o acción no relacionado con los Datos de HERE

Los términos y condiciones anteriores se regirán e interpretarán según la legislación de Kansas sin que sean de aplicación (i) las disposiciones sobre conflictos de leyes ni el (ii) Convenio de las Naciones Unidas sobre los Contratos de Compraventa Internacional de Mercaderías, que queda explícitamente excluido. El Usuario acepta someterse a la jurisdicción de Kansas ante cualquier conflicto, reclamación o acción que surja o esté relacionado con la Aplicación o el Contenido. Cualquier traducción del presente Acuerdo en inglés se hará únicamente a efectos prácticos. Si el presente Acuerdo fuese traducido a otra lengua que no fuese el inglés y hubiera un conflicto de términos entre la versión inglesa y la versión traducida, prevalecerá la versión inglesa.

**Usuarios finales gubernamentales de los Datos de mapas.** Si el usuario final es una agencia, departamento o cualquier organismo del gobierno de Estados Unidos o ha sido financiado en su totalidad o en parte por el gobierno de Estados Unidos, el uso, duplicación, reproducción, publicación, modificación, revelación o transferencia de los Datos de mapas está sujeto a las restricciones establecidas en DFARS 252.227-7014(a)(1)

(JUN 1995) (sobre la definición de software comercial del Departamento de Defensa), DFARS 27.7202-1 (sobre la política del software comercial del Departamento de Defensa), FAR 52.227-19 (JUN 1987) (cláusula de software comercial para agencias civiles), DFARS 252.227-7015 (NOV 1995) (sobre datos técnicos del Departamento de Defensa: cláusula sobre elementos comerciales); FAR 52.227-14 entradas I, II y III (JUN 1987) (cláusula sobre software no comercial y datos técnicos de agencias civiles) o FAR 12.211 y FAR 12.212 (sobre adquisiciones de elementos comerciales), según sea de aplicación. En caso de conflicto entre las disposiciones de FAR y DFARS que aquí se exponen y este Acuerdo de Licencia, tendrá prioridad la interpretación que establezca mayores limitaciones a los derechos del Gobierno. El contratista/fabricante es HERE North America LLC, 425 West Randolph Street, Chicago, Illinois 60606 (EE. UU.)

Los logotipos de HERE y la H son marcas comerciales en EE UU. y en otros países. Todos los demás nombres de compañías y marcas comerciales mencionados o a los que se hace referencia en esta documentación pertenecen a sus respectivos propietarios. Todos los derechos reservados.

#### **Avisos sobre marcas comerciales**

Garmin® y el logotipo de Garmin son marcas comerciales de Garmin Ltd. o sus subsidiarias, registradas en Estados Unidos y otros países. ecoRoute™, myTrends™ y trafficTrends™ son marcas comerciales de Garmin Ltd. o sus subsidiarias. Estas marcas comerciales no se podrán utilizar sin autorización expresa de Garmin.

La marca y el logotipo de Bluetooth® son propiedad de Bluetooth SIG, Inc., y se utilizan bajo licencia por Garmin. Todos los demás nombres de compañías y marcas comerciales mencionados o a los que se hace referencia en esta documentación pertenecen a sus respectivos propietarios. Todos los derechos reservados.

El número de registro COFETEL/IFETEL puede ser revisado en el manual a través de la siguiente página de internet.

# **Contenido**

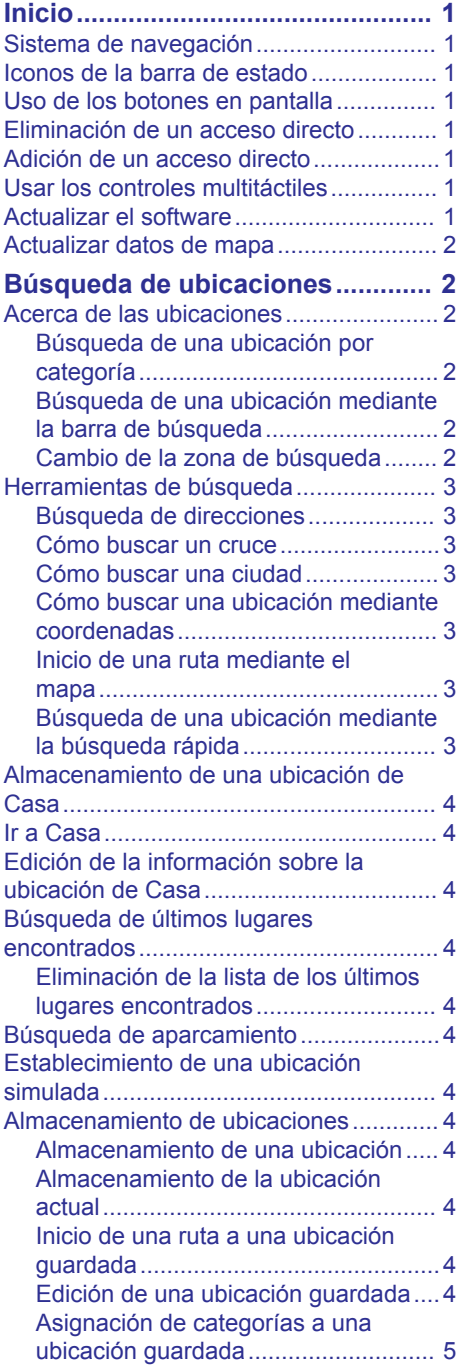

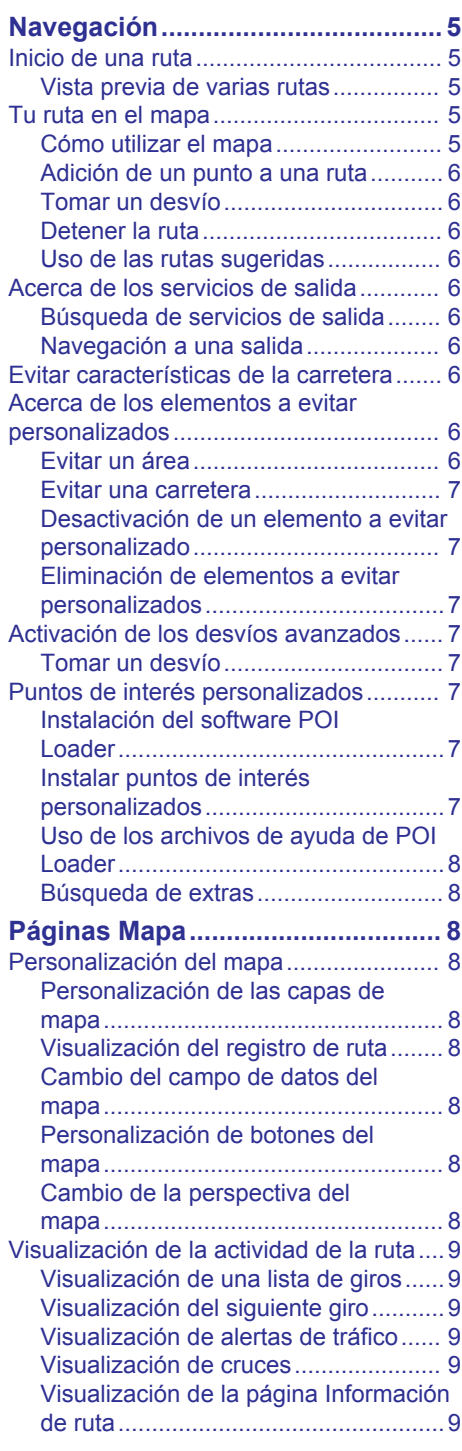

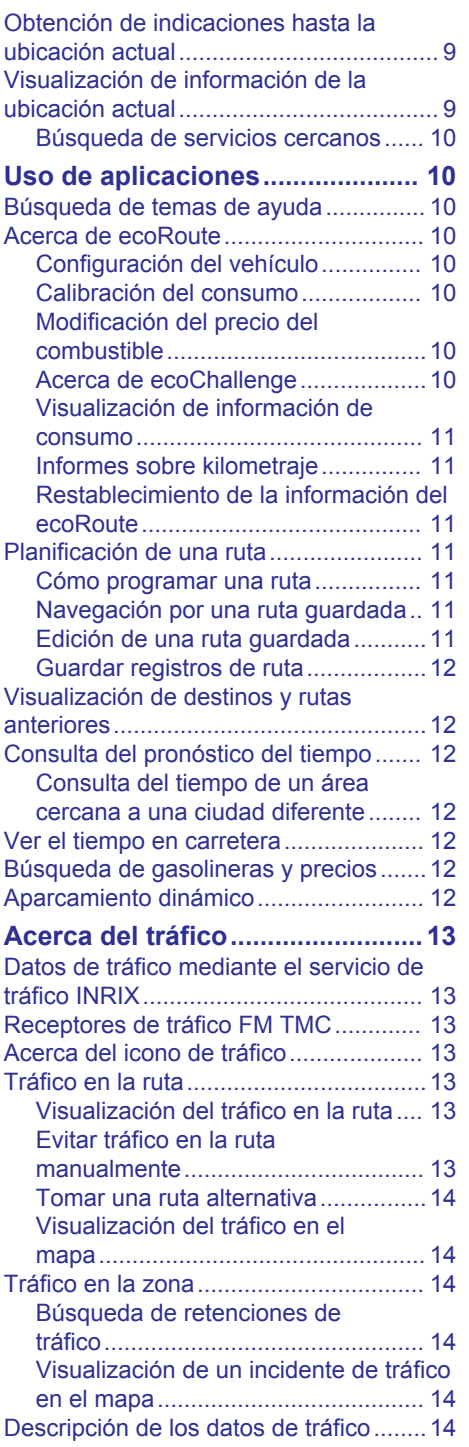

# **[Personalización del dispositivo..](#page-21-0) 14**

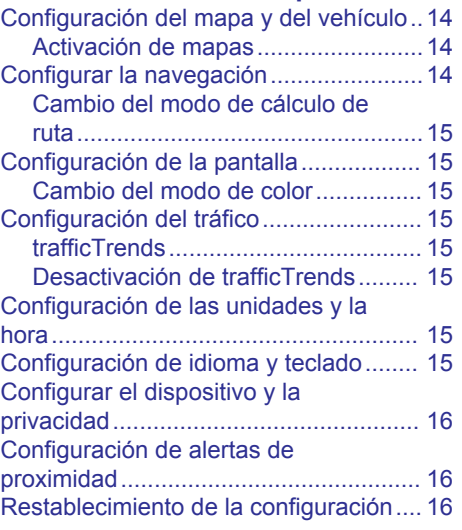

# **Inicio**

# **ADVERTENCIA**

<span id="page-8-0"></span>Consulta las *Precauciones de seguridad e información importante* del manual de instrucciones del sistema KENWOOD para obtener advertencias sobre el producto y otra información importante.

**NOTA:** es posible que las capturas de pantalla que se muestran en este manual no coincidan exactamente con las que aparecen en el sistema de navegación. Las imágenes usadas en este manual se ofrecen solo como referencia.

# **Sistema de navegación**

Para una información más detallada sobre el sistema de audio, consulta el manual de instrucciones del sistema KENWOOD.

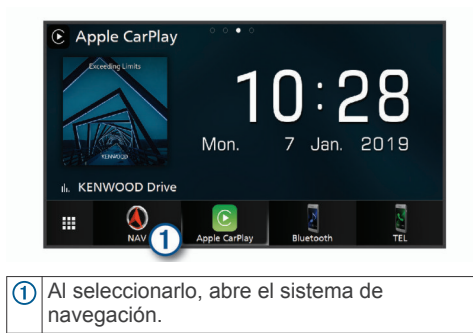

# **Iconos de la barra de estado**

La barra de estado se encuentra en la parte superior del menú principal. Los iconos de la barra de estado muestran información acerca de las funciones del dispositivo. Puedes seleccionar algunos de los iconos para cambiar la configuración o para visualizar información adicional.

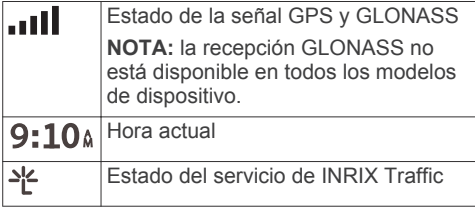

# **Uso de los botones en pantalla**

Selecciona  $\bigcirc$  para volver a la pantalla del menú anterior.

- Mantén pulsado b para volver rápidamente al menú principal.
- Selecciona ← o ↓ para ver más opciones.
- Mantén pulsado  $\bigtriangleup$  o  $\bigtriangledown$  para desplazarte más rápidamente.
- $\cdot$  Selecciona  $\equiv$  para ver un menú de opciones disponibles para la pantalla actual.

# **Eliminación de un acceso directo**

- **1** Selecciona **Destino** > > **Borrar acceso(s) directo(s)**.
- **2** Selecciona el acceso directo que deseas borrar.
- **3** Selecciona de nuevo el acceso directo para confirmar la eliminación.
- **4** Selecciona **Guardar**.

# **Adición de un acceso directo**

Puedes añadir accesos directos al menú Destino. Un acceso directo puede apuntar a una ubicación, una categoría o una herramienta de búsqueda.

El menú Destino puede contener hasta 36 iconos de acceso directo.

- **1** Selecciona **Destino** > **Añadir acceso directo**.
- **2** Selecciona un elemento.

# **Usar los controles multitáctiles**

Puedes utilizar los controles multitáctiles para cambiar la vista del mapa mientras usas el mapa de navegación.

**NOTA:** esta función no está disponible en todos los modelos.

- Junta dos dedos por la pantalla para alejarla.
- Arrastra dos dedos separándolos por la pantalla para acercarla.

# **Actualizar el software**

Para actualizar el software del sistema de navegación, debes disponer de un dispositivo de almacenamiento masivo USB y de conexión a Internet.

**1** Visita [http://www.kenwood.com/cs/ce](http://www.kenwood.com/cs/ce/firmware/) [/firmware/.](http://www.kenwood.com/cs/ce/firmware/)

<span id="page-9-0"></span>**2** Introduce el nombre de modelo de tu dispositivo.

# **Actualizar datos de mapa**

Puedes adquirir datos de mapas actualizados en Garmin® .

- **1** Visita [www.garmin.com/kenwood](http://www.garmin.com/kenwood).
- **2** En la sección **Actualizaciones de mapas**, selecciona **Actualización**.
- **3** Sigue las instrucciones que se muestran en la pantalla.

# **Búsqueda de ubicaciones**

# **Acerca de las ubicaciones**

Los mapas detallados cargados en el dispositivo contienen ubicaciones, como restaurantes, hoteles y servicios para automóviles. Puedes usar las categorías para buscar comercios y atracciones de la zona.

#### **Búsqueda de una ubicación por categoría**

- **1** Selecciona **Destino**.
- **2** Seleciona una categoría o **Categorías**.
- **3** Si es necesario, selecciona una subcategoría.
- **4** Selecciona una ubicación.

#### *Búsqueda dentro de una categoría*

Para limitar los resultados de la búsqueda, puedes buscar dentro de algunas categorías.

- **1** Selecciona **Destino**.
- **2** Selecciona una categoría o **Categorías**.
- **3** Si es necesario, selecciona una subcategoría.
- **4** Si es necesario, introduce todo o parte del nombre en la barra de búsqueda.

#### *Llamar a una ubicación*

Para poder usar esta función, primero debes conectar tu teléfono móvil compatible mediante la tecnología inalámbrica Bluetooth® .

- **1** Selecciona **Destino** > **Categorías**.
- **2** Selecciona una ubicación.
- **3** Selecciona **A**

**4** Selecciona **Llamar**.

#### **Búsqueda de una ubicación mediante la barra de búsqueda**

Puedes usar la barra de búsqueda para buscar ubicaciones introduciendo una categoría, nombre de marca, dirección o nombre de ciudad.

- **1** Selecciona **Destino**.
- **2** Selecciona **Introducir búsqueda** en la barra de búsqueda.
- **3** Introduce todo o parte del término de búsqueda.

Aparecerán términos de búsqueda sugeridos bajo la barra de búsqueda.

- **4** Selecciona una opción:
	- Para buscar un tipo de negocio, introduce un nombre de categoría (por ejemplo, "cines").
	- Para buscar un negocio por nombre, introduce todo o parte del nombre.
	- Para buscar una dirección cercana, introduce el nombre de la calle y el número.
	- Para buscar una dirección en otra ciudad, introduce el nombre de la calle, el número, la ciudad y la provincia.
	- Para buscar una ciudad, introduce la ciudad y la provincia.
	- Para buscar coordenadas, introduce coordenadas de latitud y longitud.
- **5** Selecciona una opción:
	- Para buscar usando un término de búsqueda sugerido, selecciona el término.
	- Para buscar usando el texto que has introducido, selecciona  $Q$ .
- **6** Si es necesario, selecciona una ubicación.

#### **Cambio de la zona de búsqueda**

- **1** En el menú principal, selecciona **Destino**.
- **2** Selecciona **Buscar cerca de:**.
- **3** Selecciona una opción.

# <span id="page-10-0"></span>**Herramientas de búsqueda**

Las herramientas de búsqueda te permiten buscar tipos específicos de ubicaciones respondiendo a las indicaciones de la pantalla.

# **Búsqueda de direcciones**

**NOTA:** el orden de los pasos puede variar en función de los datos de mapas cargados en el dispositivo.

- **1** Selecciona **Destino** > **Dirección**.
- **2** Si es necesario, selecciona **Región o país** para cambiar el área de búsqueda.
- **3** Selecciona una opción:
	- Para delimitar la búsqueda a una ciudad del área de búsqueda, selecciona **Deletrear ciudad**.
	- Para delimitar la búsqueda a un código postal del área de búsqueda, selecciona **Introducir código postal**.
	- Para buscar una dirección en todos los códigos postales y ciudades de un área de búsqueda, selecciona **Buscar todo**.
- **4** Sigue las instrucciones que aparecen en pantalla para introducir la información relativa a la dirección.
- **5** Selecciona la dirección.

### **Cómo buscar un cruce**

Puedes buscar una intersección o un cruce entre dos calles, autopistas u otros tipos de carreteras.

- **1** Selecciona **Destino** > **Categorías** > **Cruces**.
- **2** Sigue las instrucciones que aparecen en pantalla para introducir la información relativa a las calles.
- **3** Selecciona el cruce.

### **Cómo buscar una ciudad**

- **1** Selecciona **Destino** > **Categorías** > **Ciudades**.
- **2** Selecciona una opción:
	- Selecciona una ciudad de la lista de ciudades cercanas.
	- Para buscar cerca de otra ubicación, selecciona **Buscar cerca de:** [\(Cambio](#page-9-0) [de la zona de búsqueda](#page-9-0)).

• Para buscar una ciudad por el nombre, selecciona **Introducir búsqueda**, introduce el nombre de una ciudad y, a continuación, selecciona  $\tilde{Q}$ .

#### **Cómo buscar una ubicación mediante coordenadas**

Puedes buscar una ubicación utilizando las coordenadas de latitud y longitud.

- **1** Selecciona **Destino** > **Categorías** > **Coordenadas**.
- 2 Si es necesario, selecciona $\equiv$ **Formato**, elige el formato de coordenada correcto para el tipo de mapa utilizado y selecciona **Guardar**.
- **3** Selecciona la coordenada de latitud.
- **4** Introduce la nueva coordenada y selecciona **Hecho**.
- **5** Selecciona la coordenada de longitud.
- **6** Introduce la nueva coordenada y selecciona **Hecho**.
- **7** Selecciona **Ver en el mapa**.

### **Inicio de una ruta mediante el mapa**

Puedes iniciar una ruta seleccionando una ubicación en el mapa.

- **1** Selecciona **Ver mapa**.
- **2** Arrastra y acerca el mapa para mostrar el área de búsqueda.
- **3** Si es necesario, selecciona **Q** para filtrar por categoría los puntos de interés que se muestran.

En el mapa aparecen marcadores de ubicación ( $\P$  o un punto azul).

- **4** Selecciona una opción:
	- Selecciona un marcador de ubicación.
	- Selecciona un punto, como la ubicación de una calle, un cruce o una dirección.
- **5** Selecciona **Ir**.

#### **Búsqueda de una ubicación mediante la búsqueda rápida**

Después de buscar un punto de interés, algunas categorías pueden mostrar una lista de búsqueda rápida que incluye los últimos cuatro destinos seleccionados.

**1** Selecciona **Destino**.

- <span id="page-11-0"></span>**2** Selecciona una categoría o **Categorías**.
- **3** Si procede, selecciona un destino en la lista de búsqueda rápida.
- **4** Selecciona el destino correspondiente si es necesario.

### **Almacenamiento de una ubicación de Casa**

Puedes establecer el lugar al que vuelvas más a menudo como ubicación de Casa.

- **1** Selecciona **Destino** > > **Establecer ubic. casa**.
- **2** Selecciona **Introducir mi dirección**, **Usar ubicación actual** o **Recientes**.

La ubicación se guarda como "Casa" en el menú Guardado.

# **Ir a Casa**

Selecciona **Destino** > **Ir a Casa**.

# **Edición de la información sobre la ubicación de Casa**

- **1** Selecciona **Destino** > **Guardados** > **Casa**.
- 2 Selecciona **0**.
- **3** Selecciona  $\equiv$  > **Editar**.
- **4** Introduce los cambios.
- **5** Selecciona **Hecho**.

# **Búsqueda de últimos lugares encontrados**

El dispositivo almacena las últimas 50 ubicaciones encontradas.

- **1** Selecciona **Destino** > **Recientes**.
- **2** Selecciona una ubicación.

#### **Eliminación de la lista de los últimos lugares encontrados**

Selecciona **Destino** > **Recientes** > > **Suprimir** > **Sí**.

# **Búsqueda de aparcamiento**

- **1** Selecciona **Destino** > **Categorías** > **Aparcamiento**.
- **2** Selecciona un aparcamiento.

# **Establecimiento de una ubicación simulada**

Si te encuentras en interiores o no estás recibiendo señales de satélite, puedes utilizar el GPS para establecer una ubicación simulada.

- **1** Selecciona **Configuración** > **Navegación** > **Simulador GPS**.
- **2** En el menú principal, selecciona **Ver mapa**.
- **3** Toca dos veces el mapa para seleccionar un área.

La dirección de la ubicación aparece en la parte inferior de la pantalla.

- **4** Selecciona la descripción de la ubicación.
- **5** Selecciona **Establecer ubicación**.

### **Almacenamiento de ubicaciones**

#### **Almacenamiento de una ubicación**

- **1** Busca una ubicación ([Búsqueda de una](#page-9-0) [ubicación por categoría\)](#page-9-0).
- **2** Selecciona una ubicación de los resultados de búsqueda.
- **3** Selecciona **A**.
- **4** Selecciona  $\equiv$  > **Guardar**.

#### **Almacenamiento de la ubicación actual**

- **1** En el mapa, selecciona el icono de vehículo.
- **2** Selecciona **Guardar**.
- **3** Escribe un nombre y selecciona **Hecho**.
- **4** Selecciona **Aceptar**.

#### **Inicio de una ruta a una ubicación guardada**

- **1** Selecciona **Destino** > **Guardados**.
- **2** Si es necesario, selecciona una categoría o bien **Todos los lugares guardados**.
- **3** Selecciona una ubicación.
- **4** Selecciona **Ir**.

### **Edición de una ubicación guardada**

**1** Selecciona **Destino** > **Guardados**.

- <span id="page-12-0"></span>**2** Si es necesario, selecciona una categoría.
- **3** Selecciona una ubicación.
- **4** Selecciona **A**
- $5$  Selecciona  $\equiv$  > **Editar**.
- **6** Selecciona una opción:
	- Selecciona **Nombre**.
	- Selecciona **Número de teléfono**.
	- Selecciona **Categorías** para asignar categorías a la ubicación guardada.
	- Selecciona **Cambiar símbolo de mapa** para cambiar el símbolo utilizado para marcar la ubicación guardada en un mapa.
- **7** Edita la información.
- **8** Selecciona **Hecho**.

#### **Asignación de categorías a una ubicación guardada**

Puedes añadir categorías personalizadas para organizar las ubicaciones guardadas.

**NOTA:** las categorías aparecen en el menú de ubicaciones guardadas una vez que has guardado al menos 12 ubicaciones.

- **1** Selecciona **Destino** > **Guardados**.
- **2** Selecciona una ubicación.
- **3** Selecciona  $\bullet$ .
- **4** Selecciona > **Editar** > **Categorías**.
- **5** Introduce uno o más nombres de categoría separados por comas.
- **6** Si es necesario, selecciona una categoría sugerida.
- **7** Selecciona **Hecho**.

# **Navegación**

# **Inicio de una ruta**

- **1** Busca una ubicación ([Acerca de las](#page-9-0) [ubicaciones\)](#page-9-0).
- **2** Selecciona una ubicación.
- **3** Selecciona **Ir**.
- **4** Si es necesario, selecciona una ruta.

#### **Vista previa de varias rutas**

**1** Busca una ubicación ([Búsqueda de una](#page-9-0) [ubicación por categoría\)](#page-9-0).

- **2** Selecciona una ubicación de los resultados de búsqueda.
- **3** Selecciona **Rutas**.
- **4** Selecciona una ruta.
- **5** Selecciona **Ir**.

# **Tu ruta en el mapa**

#### *AVISO*

La función de límite de velocidad es solo informativa y no sustituye tu responsabilidad de respetar todas las señales de limitación de velocidad y de mantener un criterio de conducción segura en todo momento. Garmin y JVC KENWOOD no se harán responsables de ninguna multa o citación de tráfico que puedas recibir por no obedecer todas las señales y normas de tráfico aplicables.

La ruta se marca con una línea magenta. La bandera de cuadros indica el destino.

A medida que te desplazas, el dispositivo te guía al destino mediante indicaciones de voz, flechas en el mapa e instrucciones en la parte superior del mapa. Si te sales de la ruta original, el dispositivo calcula de nuevo la ruta y te ofrece nuevas indicaciones.

# **Cómo utilizar el mapa**

- **1** En el menú principal, selecciona **Ver mapa**.
- **2** Si los controles del zoom están ocultos, selecciona el mapa para mostrar los controles del zoom.
- **3** Selecciona el mapa.
- **4** Selecciona una opción:
	- Para acercar o alejar, selecciona  $\triangleq$  o .
	- Para girar la vista del mapa, selecciona  $\Omega$ .
	- Para cambiar entre la vista Norte arriba y la vista 3D, selecciona (A).
	- Para añadir o borrar capas de mapa, selecciona **in**.
	- Para ver categorías específicas, selecciona Q.
	- Para centrar el mapa en tu ubicación actual, selecciona  $\blacktriangleright$ .

<span id="page-13-0"></span>• Para ver accesos directos para funciones de mapas y navegación, selecciona $\equiv$ 

### **Adición de un punto a una ruta**

Para poder añadir un punto, primero debes estar navegando por una ruta.

- **1** En el mapa, selecciona  $\rightarrow$  **Destino**.
- **2** Busca una ubicación.
- **3** Selecciona una ubicación.
- **4** Selecciona **Ir**.
- **5** Selecciona **Añadir a ruta activa**.

### **Tomar un desvío**

Mientras navegas por una ruta, puedes utilizar desvíos para evitar obstáculos en el camino, por ejemplo zonas en construcción.

Mientras navegas, selecciona $\equiv$ **Desvío**.

### **Detener la ruta**

En el mapa, selecciona  $\equiv$  > **Detener**.

### **Uso de las rutas sugeridas**

Para poder utilizar esta función, debes guardar al menos una ubicación y activar la función de historial de viajes ([Configurar el](#page-23-0) [dispositivo y la privacidad](#page-23-0)).

Mediante la función myTrends™, el dispositivo predice el destino a partir del historial de viajes, el día de la semana y la hora del día. Tras haber conducido a una ubicación guardada varias veces, la ubicación puede aparecer en la barra de navegación del mapa, junto con el tiempo estimado de viaje y la información de tráfico.

Selecciona la barra de navegación para ver una ruta sugerida para llegar a la ubicación.

# **Acerca de los servicios de salida**

**NOTA:** debes estar en una autopista o carretera principal para ver los servicios de salida.

Durante la navegación por una ruta, puedes encontrar empresas y servicios cerca de las salidas próximas. Los servicios se muestran por categoría.

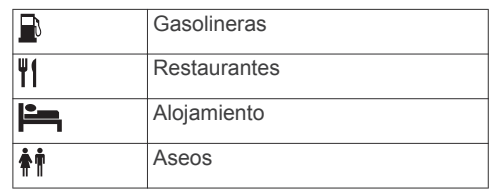

## **Búsqueda de servicios de salida**

- **1** En el mapa, selecciona  $\equiv$  > **Servicios de salida**.
- **2** Usa las flechas para seleccionar una salida próxima.
- **3** Selecciona una pestaña de servicio de salida.
- **4** Selecciona un punto de interés.

### **Navegación a una salida**

- 1 En el mapa, selecciona **= > Servicios** de salida > **16**.
- **2** Selecciona **Ir**.

# **Evitar características de la carretera**

- **1** Selecciona **Configuración** > **Navegación** > **Elementos a evitar**.
- **2** Selecciona las características de carretera que deseas evitar en las rutas y, a continuación, selecciona **Guardar**.

**NOTA:** cuando se activan las autopistas como elemento a evitar, es posible que las rutas de larga distancia sigan incluyéndolas.

# **Acerca de los elementos a evitar personalizados**

Los elementos a evitar personalizados te permiten evitar áreas y secciones de carretera específicas. Puedes activar y desactivar los elementos a evitar personalizados como sea necesario.

#### **Evitar un área**

- **1** Selecciona **Configuración** > **Navegación** > **Elementos a evitar personalizados**.
- **2** Si es necesario, selecciona **Añadir elemento a evitar**.
- **3** Selecciona **Añadir zona a evitar**.
- <span id="page-14-0"></span>**4** Selecciona la esquina superior izquierda de la zona a evitar y selecciona **Siguiente**.
- **5** Selecciona la esquina inferior derecha de la zona a evitar y selecciona **Siguiente**.

La zona seleccionada aparece sombreada en el mapa.

**6** Selecciona **Hecho**.

#### **Evitar una carretera**

- **1** Selecciona **Configuración** > **Navegación** > **Elementos a evitar personalizados**.
- **2** Selecciona **Añadir carretera a evitar**.
- **3** Selecciona el punto de inicio de la sección de carretera a evitar y, a continuación, selecciona **Siguiente**.
- **4** Selecciona el punto final de la sección de carretera y, a continuación, selecciona **Siguiente**.
- **5** Selecciona **Hecho**.

#### **Desactivación de un elemento a evitar personalizado**

Puedes desactivar un elemento a evitar personalizado sin borrarlo.

- **1** Selecciona **Configuración** > **Navegación** > **Elementos a evitar personalizados**.
- **2** Selecciona un elemento a evitar.
- **3** Selecciona  $\equiv$  > Desactivar.

#### **Eliminación de elementos a evitar personalizados**

- **1** Selecciona **Configuración** > **Navegación** > **Elementos a evitar personalizados**.
- **2** Selecciona una opción:
	- Para borrar todos los elementos a evitar personalizados, selecciona  $\vec{\mathbf{a}}$ .
	- Para borrar un elemento a evitar personalizado, selecciónalo y  $s$ elecciona  $\equiv$  > **Borrar**.

# **Activación de los desvíos avanzados**

Selecciona **Configuración** > **Navegación** > **Desvíos avanzados**.

#### **Tomar un desvío**

Antes de que puedas tomar un desvío, deberás estar navegando por una ruta.

Puedes tomar un desvío durante una distancia especificada a lo largo de tu ruta o tomar un desvío por carreteras específicas. Esta función resulta útil en caso de que encuentres zonas en construcción o carreteras cortadas o en malas condiciones.

- **1** En el mapa, selecciona  $\equiv$  > Desvío.
- **2** Selecciona una opción.
	- Para tomar un desvío durante una distancia especificada a lo largo de la ruta, selecciona una distancia.
	- Para tomar un desvío por una carretera específica de la ruta, selecciona **Desvío por carretera(s) en ruta** y selecciona una carretera por la que desviarte.

# **Puntos de interés personalizados**

Los POI personalizados son puntos personalizados en el mapa. Pueden contener alertas que te informan si te encuentras cerca de un punto fijado o si te desplazas a mayor velocidad de la indicada.

#### **Instalación del software POI Loader**

Puedes crear o descargar listas de POI personalizados en el ordenador e instalarlas en el dispositivo mediante el software POI Loader. Debes utilizar el el dispositivo de almacenamiento masivo USB para cargar los POI.

- **1** Visita [www.garmin.com/extras.](http://www.garmin.com/extras)
- **2** Haz clic en **Servicios y utilidades** > **POI Loader**.
- **3** Instala POI Loader en el ordenador.

#### **Instalar puntos de interés personalizados**

Para poder instalar puntos de interés personalizados, primero debes preparar listas de los POI que deseas instalar mediante la aplicación POI Loader.

**1** Conecta un dispositivo de almacenamiento masivo USB al ordenador.

- <span id="page-15-0"></span>**2** En el dispositivo de almacenamiento masivo USB, crea una carpeta nueva y llámala Garmin.
- **3** Copia los archivos de POI personalizados en la carpeta Garmin del dispositivo de almacenamiento masivo USB.
- **4** Conecta el dispositivo de almacenamiento masivo USB al sistema KENWOOD.
- **5** En la pantalla del sistema KENWOOD, selecciona **Sí**.
- **6** Selecciona **POI personalizados**.
- **7** Selecciona **Instalar**.

El sistema KENWOOD importa los puntos de interés personalizados al almacenamiento del sistema.

#### **Uso de los archivos de ayuda de POI Loader**

Para obtener más información sobre POI Loader, consulta el archivo de ayuda.

Con POI Loader abierto, haz clic en **Ayuda**.

### **Búsqueda de extras**

- **1** Selecciona **Destino** > **Categorías** > **POI personalizados**.
- **2** Selecciona una categoría.

# **Páginas Mapa**

# **Personalización del mapa**

#### **Personalización de las capas de mapa**

Puedes personalizar la información que aparecerá en el mapa, por ejemplo, iconos para señalar puntos de interés o las condiciones de la carretera.

- **1** En el mapa, selecciona  $\equiv$ .
- **2** Selecciona **Capas de mapa**.
- **3** Selecciona las capas que deseas incluir en el mapa y, a continuación, selecciona **Guardar**.

#### **Visualización del registro de ruta**

El dispositivo conserva un registro de ruta, que consiste en un registro de la ruta que has recorrido.

- **1** Selecciona **Configuración** > **Mapa y vehículo** > **Capas de mapa**.
- **2** Selecciona la casilla de verificación **Registro de ruta**.
- **3** Selecciona **Guardar**.

#### **Cambio del campo de datos del mapa**

- **1** En el mapa, selecciona el campo de datos situado en la esquina inferior izquierda.
- **2** Selecciona un tipo de datos para mostrar.
- **3** Selecciona **Guardar**.

#### **Personalización de botones del mapa**

Puedes incluir hasta tres iconos en el lado derecho del mapa principal.

- **1** Selecciona **Configuración** > **Mapa y vehículo** > **Botones del mapa**.
- **2** Selecciona un icono y, a continuación, selecciona **Aceptar**.
- **3** Selecciona  $\Theta$ .
- **4** Selecciona un icono distinto.
- **5** Selecciona **Guardar**.

#### *Eliminación de botones del mapa*

Puedes eliminar todos los botones del lado derecho del mapa.

- **1** Selecciona **Configuración** > **Mapa y vehículo** > **Botones del mapa**.
- **2** Selecciona un icono y, a continuación, selecciona **Aceptar**.
- **3** Selecciona **Guardar**.

#### **Cambio de la perspectiva del mapa**

- **1** Selecciona **Configuración** > **Mapa y vehículo** > **Vista del mapa de conducción**.
- **2** Selecciona una opción:
	- Selecciona **Track arriba** para mostrar el mapa en dos dimensiones (2D) con la dirección de desplazamiento en la parte superior.
	- Selecciona **Norte arriba** para mostrar el mapa en 2D con el norte en la parte superior.
	- Selecciona **3D** para mostrar el mapa en tres dimensiones.

<span id="page-16-0"></span>**3** Selecciona **Guardar**.

# **Visualización de la actividad de la ruta**

### **Visualización de una lista de giros**

Mientras navegas por una ruta, puedes ver todos los giros y maniobras de toda la ruta, así como la distancia entre cada giro.

- **1** Mientras navegas por la ruta, selecciona la barra de texto que se encuentra en la parte superior del mapa.
- **2** Selecciona un giro.

Aparecen los detalles del giro. Si está disponible, aparece una imagen del cruce de aquellos cruces situados en carreteras principales.

#### *Visualización de la ruta completa en el mapa*

- **1** Mientras navegas por una ruta, selecciona la barra de navegación situada en la parte superior del mapa.
- 2 Selecciona  $\equiv$  > Mapa.

### **Visualización del siguiente giro**

Durante la navegación por una ruta, se mostrará en la esquina superior izquierda del mapa una vista previa del siguiente giro, cambio de carril o maniobra.

La vista previa incluye la distancia que hay al giro o maniobra y el carril al que te debes cambiar, si está disponible.

En el mapa, selecciona **22** para ver el siguiente giro en el mapa.

### **Visualización de alertas de tráfico**

Mientras navegas por una ruta, en la barra de navegación podría aparecer una alerta de tráfico.

Selecciona la alerta para ver más información.

#### **Visualización de cruces**

Durante la navegación por una ruta, puedes ver los cruces de las carreteras principales. Cuando te acerques a un cruce de una ruta, si la imagen del cruce está disponible, esta se mostrará brevemente.

**NOTA:** esta función no está disponible en todos los modelos.

En el mapa, selecciona **20** para ver el cruce, si está disponible.

#### **Visualización de la página Información de ruta**

En la página de información de la ruta se muestra la velocidad y se ofrecen estadísticas sobre la ruta.

**NOTA:** si vas a efectuar muchas paradas, deja el dispositivo encendido para que pueda calcular con precisión el tiempo transcurrido durante la ruta.

En el mapa, selecciona **Velocidad**.

#### *Restablecimiento de la información de la ruta*

- **1** En el mapa, selecciona **Velocidad**.
- 2 Selecciona  $\equiv$  > **Restablecer todo**.
- **3** Selecciona una opción:
	- Si no te estás desplazando por una ruta, selecciona **Seleccionar todo**  para restablecer todos los campos de datos, excepto el velocímetro, en la primera página.
	- Selecciona **Restablecer datos de ruta** para restablecer la información del procesador de ruta.
	- Selecciona **Restablecer ruta B** para poner a cero el cuentakilómetros.
	- Selecciona **Restablecer velocidad máxima** para restablecer la velocidad máxima.
- **4** Selecciona **Restablecer**.

# **Obtención de indicaciones hasta la ubicación actual**

Si necesitas decirle a otra persona cómo llegar a tu ubicación actual, tu dispositivo puede darte una lista de indicaciones.

- **1** En el mapa, selecciona el vehículo.
- 2 Selecciona  $\equiv$  > Indicaciones para mí.

# **Visualización de información de la ubicación actual**

Puedes usar la página ¿Dónde estoy? para ver información sobre la ubicación actual. Es una función útil si necesitas informar al personal de emergencias de tu ubicación.

En el mapa, selecciona > **¿Dónde estoy?**.

#### <span id="page-17-0"></span>**Búsqueda de servicios cercanos**

Puedes usar la página ¿Dónde estoy? para buscar servicios cercanos, como hospitales o comisarías de policía.

- **1** En el mapa, selecciona > **¿Dónde estoy?**.
- **2** Selecciona una categoría.

# **Uso de aplicaciones**

# **Búsqueda de temas de ayuda**

Selecciona **Aplicaciones** > Ayuda > Q.

# **Acerca de ecoRoute**

La función ecoRoute™ calcula el consumo y el precio del combustible necesario para ir a un destino. Además, ofrece utilidades para mejorar el rendimiento del combustible.

Los datos que proporciona la función ecoRoute son sólo cálculos aproximados.

Para recibir informes sobre combustible más precisos para tu vehículo y tus hábitos de conducción específicos, calibra el consumo (Calibración del consumo).

# **Configuración del vehículo**

La primera vez que uses las funciones de ecoRoute, debes introducir la información sobre el vehículo.

- **1** Selecciona **Aplicaciones** > **ecoRoute™**.
- **2** Sigue las instrucciones que se muestran en la pantalla.

# **Calibración del consumo**

Puedes calibrar el consumo para recibir informes sobre combustible más precisos para tu vehículo y tus hábitos de conducción específicos. Debes realizar la calibración al llenar el depósito de combustible.

- **1** Selecciona **Aplicaciones** > **ecoRoute™**  > **En surtidor**.
- **2** Introduce el precio actual del combustible.
- **3** Introduce la cantidad de combustible que el vehículo ha utilizado desde la última vez que se llenó el depósito.
- **4** Introduce la distancia recorrida desde la última vez que se llenó el depósito.
- **5** Selecciona **Siguiente**.

El dispositivo calcula el consumo medio del vehículo.

**6** Selecciona **Guardar**.

#### **Modificación del precio del combustible**

- **1** Selecciona **Aplicaciones** > **ecoRoute™**  > **En surtidor**.
- **2** Introduce el precio actual del combustible y selecciona **Siguiente**.
- **3** Selecciona **Sí**.

# **Acerca de ecoChallenge**

En el ecoChallenge, se puntúan tus hábitos de conducción para ayudarte a mejorar el consumo del vehículo. Cuantos más puntos consigas en el ecoChallenge, más combustible habrás ahorrado. El ecoChallenge recopila datos y calcula una puntuación siempre que el vehículo esté en marcha.

#### *Visualización de puntuaciones del ecoChallenge*

Selecciona **Aplicaciones** > **ecoRoute™**  > **ecoChallenge**.

#### *Acerca de la puntuación del ecoChallenge*

La hoja que aparece en el icono del ecoChallenge cambia de color en función de tu rendimiento en el reto.

- **Total**: muestra la media de las puntuaciones por velocidad, aceleración y frenada.
- **Velocidad**: muestra la puntuación por conducir el vehículo a la velocidad óptima para ahorrar combustible.
- **Aceleración**: muestra la puntuación por acelerar de forma suave y gradual. Pierdes puntos por acelerar rápidamente.
- **Frenada**: muestra la puntuación por frenar de forma suave y gradual. Pierdes puntos por frenar bruscamente.

#### *Restablecimiento de las puntuaciones del ecoChallenge*

- **1** Selecciona **Aplicaciones** > **ecoRoute™**  > **ecoChallenge**.
- 2 Selecciona  $\equiv$  > **Restablecer**.
- **3** Selecciona **Sí**.

#### <span id="page-18-0"></span>**Visualización de información de consumo**

- **1** Selecciona **Aplicaciones** > **ecoRoute™**  > **Consumo**.
- **2** Selecciona una sección del gráfico para acercarla.

#### **Informes sobre kilometraje**

Los informes sobre kilometraje proporcionan la distancia, el tiempo, el consumo medio y el coste del combustible necesarios para ir a un destino.

Para cada ruta que realices se crea un informe sobre kilometraje. Si detienes una ruta en el dispositivo, se creará un informe sobre kilometraje de la distancia recorrida.

#### *Exportación de un informe sobre kilometraje*

- **1** Conecta un dispositivo de almacenamiento masivo USB a la unidad KENWOOD.
- **2** Selecciona **Aplicaciones** > **ecoRoute™**  > **Informe kilometraje**.
- **3** Selecciona **Exportar** para exportar y guardar un informe en el dispositivo de almacenamiento masivo USB.

#### **Restablecimiento de la información del ecoRoute**

- **1** Selecciona **Aplicaciones** > **ecoRoute™**  > **Perfil del vehículo**.
- **2** Selecciona **Restablecer**.
- **3** Selecciona **Sí**.

### **Planificación de una ruta**

Puedes utilizar el planificador de rutas para crear y guardar una ruta con varios destinos.

- **1** Selecciona **Aplicaciones** > **Planificador de rutas**.
- **2** Selecciona **Nueva ruta**.
- **3** Selecciona **Seleccionar ubicación de inicio**.
- **4** Busca una ubicación ([Búsqueda de una](#page-9-0) [ubicación por categoría\)](#page-9-0).
- **5** Selecciona **Seleccionar**.
- **6** Para añadir ubicaciones adicionales, selecciona ...
- **7** Busca una ubicación.
- **8** Selecciona **Seleccionar**.
- **9** Selecciona **Siguiente**.

**10**Escribe un nombre y selecciona **Hecho**.

#### **Cómo programar una ruta**

Puedes añadir información sobre la programación a cada ubicación de la ruta, incluidas la hora de llegada deseada y la duración de la escala en cada ubicación. Esto te ayudará a planificar tu salida para llegar a tiempo a las distintas ubicaciones de la ruta.

- **1** Selecciona **Aplicaciones** > **Planificador de rutas**.
- **2** Selecciona una ruta.
- **3** Selecciona una ubicación.
- **4** Selecciona **Hora de salida** u **Hora de llegada**.
- **5** Selecciona una fecha y una hora y, a continuación, selecciona **Guardar**.
- **6** Selecciona **Duración**.
- **7** Selecciona la cantidad de tiempo que pretendes pasar en la ubicación y, a continuación, selecciona **Guardar**.
- **8** Si es necesario, repite los pasos del 3 al 7 para cada ubicación.

#### **Navegación por una ruta guardada**

- **1** Selecciona **Aplicaciones** > **Planificador de rutas**.
- **2** Selecciona una ruta guardada.
- **3** Selecciona **Ir**.
- **4** Selecciona tu siguiente destino.
- **5** Si es necesario, selecciona una ruta.

#### **Edición de una ruta guardada**

- **1** Selecciona **Aplicaciones** > **Planificador de rutas**.
- **2** Selecciona una ruta guardada.
- **3** Selecciona $\equiv$
- **4** Selecciona una opción:
	- Selecciona **Editar destinos** para añadir y borrar ubicaciones o para cambiar su orden.
	- Selecciona **Borrar ruta**.
	- Selecciona **Cambiar nombre de ruta**.
- <span id="page-19-0"></span>• Selecciona **Optimizar orden** para organizar las paradas de la ruta en el orden más adecuado.
- Selecciona **Preferencia de ruta** para cambiar el modo de cálculo de ruta para el viaje.

#### **Guardar registros de ruta**

Los registros de ruta se graban mientras te desplazas por la ruta.

**NOTA:** los datos de registro de ruta se guardan como un archivo .gpx.

- **1** Conecta un dispositivo de almacenamiento masivo USB a la unidad KENWOOD.
- **2** Selecciona **Aplicaciones** > **Mis datos** > **Gestionar registro de ruta**.
- **3** Selecciona un segmento del registro de ruta o toca **Ver todos los segmentos**.
- **4** Selecciona **Compartir** para exportar al dispositivo de almacenamiento masivo USB.

### **Visualización de destinos y rutas anteriores**

Para poder utilizar esta función, debes activar la función de historial de viajes [\(Configurar el dispositivo y la privacidad](#page-23-0)).

Puedes ver tus rutas anteriores y aquellos lugares en los que te has detenido en el mapa.

Selecciona **Aplicaciones** > **Lugares visitados**.

### **Consulta del pronóstico del tiempo**

Para poder utilizar esta función, el dispositivo debe estar conectado con Bluetooth para acceder a los servicios conectados. Esta función no está disponible en todas las áreas.

- **1** Selecciona **Aplicaciones** > **El tiempo**.
- **2** Selecciona un día.

Aparecerá un pronóstico detallado del tiempo para ese día.

#### **Consulta del tiempo de un área cercana a una ciudad diferente**

**1** Selecciona **Aplicaciones** > **El tiempo** > **Ubicación actual**.

- **2** Selecciona una opción:
	- Para ver el tiempo de una ciudad favorita, selecciona una ciudad de la lista.
	- Para añadir una ciudad favorita, selecciona **Añadir ciudad** e introduce el nombre de la misma.

# **Ver el tiempo en carretera**

Para poder utilizar esta función, el dispositivo debe estar conectado mediante tecnología inalámbrica Bluetooth para acceder a los servicios conectados. Esta función no está disponible en todas las áreas.

**1** Selecciona **Aplicaciones** > **Clima en la carretera**.

Las condiciones meteorológicas que afectan a las condiciones de la carretera aparecen en el mapa.

**2** Selecciona una condición meteorológica para ver más detalles.

### **Búsqueda de gasolineras y precios**

Para poder utilizar esta función, el dispositivo debe estar conectado utilizando Bluetooth para acceder a los servicios conectados.

Puedes buscar gasolineras cercanas y comparar los precios de combustible.

- **1** Selecciona **Aplicaciones** > **Precios de combustible**.
- **2** Si es necesario, selecciona $\equiv$  > **Tipo de combustible**, elige un tipo de combustible y selecciona **Guardar**.
- **3** Selecciona una gasolinera.

# **Aparcamiento dinámico**

Para poder utilizar esta función, el dispositivo debe estar conectado con Bluetooth para acceder a los servicios conectados. Esta función no está disponible en todas las áreas.

Puedes encontrar información detallada sobre aparcamiento, que incluye disponibilidad de aparcamiento en aparcamientos cubiertos cercanos, así como información sobre precios.

- <span id="page-20-0"></span>**1** Selecciona **Aplicaciones** > **Aparcamiento dinámico**.
- **2** Selecciona un aparcamiento.

# **Acerca del tráfico**

#### *AVISO*

Garmin y JVC KENWOOD no se hacen responsables de la precisión ni la vigencia de la información de tráfico.

Tu sistema de navegación puede recibir información de tráfico mediante el receptor de tráfico integrado o una suscripción al servicio de tráfico INRIX® . Para poder recibir información de tráfico, el receptor de tráfico tiene que estar situado dentro del alcance de datos de una emisora que transmita datos de tráfico. La suscripción al servicio de tráfico se activa automáticamente una vez que el sistema de navegación obtenga las señales de satélite mientras recibe las señales sobre el tráfico emitidas por tu proveedor de servicios. Al recibir información de tráfico de INRIX no se muestra la información de FM TMC. Puedes añadir otras suscripciones en cualquier momento. Para obtener más información sobre los receptores de tráfico y las zonas de cobertura, visita [www.garmin.com](http://www.garmin.com/kenwood) [/kenwood.](http://www.garmin.com/kenwood)

**NOTA:** INRIX El servicio de tráfico y FM TMC Traffic no están disponibles en todos los modelos ni en todas las áreas.

### **Datos de tráfico mediante el servicio de tráfico INRIX**

Puedes adquirir una suscripción de tráfico para recibir datos de tráfico mediante el servicio de tráfico de INRIX. Cuando tu sistema de navegación esté conectado a INRIX y se encuentre en una zona con cobertura de información de tráfico, el dispositivo comenzará a mostrar información de tráfico. Los datos de tráfico no están disponibles en todas las áreas ni en todas las regiones.

Consulta la aplicación KENWOOD Traffic Powered By INRIX™ para obtener información sobre la suscripción de tráfico INRIX.

# **Receptores de tráfico FM TMC**

Los receptores de tráfico FM de canal de mensajes de tráfico (TMC) reciben emisiones de información sobre el tráfico por el sistema de datos de radio FM. La suscripción al servicio FM TMC se activa automáticamente una vez que el sistema de navegación obtenga las señales de satélite mientras recibe las señales sobre el tráfico emitidas por tu proveedor de servicios. Puedes añadir otras suscripciones al servicio FM TMC en cualquier momento.

**NOTA:** la disponibilidad de FM TMC depende de la región y puede ser necesario que adquieras una suscripción.

Para obtener más información sobre los receptores de tráfico y las zonas de cobertura, visita [www.garmin.com/kenwood.](http://www.garmin.com/kenwood)

# **Acerca del icono de tráfico**

Al recibir información de tráfico, aparecerá un icono de tráfico en el mapa. El icono de tráfico cambia de color para indicar la gravedad de las condiciones de tráfico.

**Verde**: el tráfico es fluido.

- **Amarillo**: el tráfico fluye pero hay retenciones. Hay retenciones de tráfico moderadas.
- **Rojo**: el tráfico no fluye o fluye muy despacio. Hay grandes retenciones.
- **Gris**: la información sobre el tráfico no está disponible.

# **Tráfico en la ruta**

#### **Visualización del tráfico en la ruta**

- **1** Cuando estés navegando por una ruta, selecciona **.**
- **2** Selecciona **Tráfico en la ruta**.

Aparece una lista de eventos de tráfico, organizados por su ubicación en la ruta.

**3** Selecciona un evento.

#### **Evitar tráfico en la ruta manualmente**

- **1** En el mapa, selecciona **.**
- **2** Selecciona **Tráfico en la ruta**.
- **3** Si es necesario, utiliza las flechas para ver otras retenciones de tráfico en la ruta.
- **4** Selecciona > **Evitar**.

#### <span id="page-21-0"></span>**Tomar una ruta alternativa**

- **1** Durante la navegación por una ruta en automóvil, selecciona .
- **2** Selecciona **Ruta alternativa**.
- **3** Selecciona una ruta.

# **Visualización del tráfico en el mapa**

El mapa de tráfico muestra los sentidos y las retenciones de tráfico en carreteras cercanas con códigos de color.

- 1 En el mapa, selecciona **.**
- **2** Selecciona **Condiciones del tráfico**.

# **Tráfico en la zona**

# **Búsqueda de retenciones de tráfico**

- 1 En la página Mapa, selecciona **.**
- **2** Selecciona **Condiciones del tráfico** >  $\Omega$
- **3** Selecciona un elemento de la lista.
- **4** Si hay más de una retención, utiliza las flechas para ver las demás retenciones.

#### **Visualización de un incidente de tráfico en el mapa**

- 1 En el mapa, selecciona **.**
- **2** Selecciona **Condiciones del tráfico**.
- **3** Selecciona un icono de tráfico.

# **Descripción de los datos de tráfico**

La leyenda de tráfico describe los iconos y colores que se usan en el mapa de tráfico.

- **1** En el mapa, selecciona  $\equiv$  > **Tráfico**.
- **2** Selecciona **Leyenda de tráfico**.

# **Personalización del dispositivo**

# **Configuración del mapa y del vehículo**

Para abrir la configuración de mapa y vehículo, en el menú principal, selecciona **Configuración** > **Mapa y vehículo**.

**Vehículo**: establece el icono que representa tu posición en el mapa.

- **Vista del mapa de conducción**: establece la perspectiva del mapa.
- **Nivel de detalle**: establece el nivel de detalle en el mapa. Si se muestran más detalles, el mapa podría dibujarse más lentamente.
- **Tema de mapas**: cambia el color de los datos del mapa.
- **Botones del mapa**: establece los iconos que se incluirán en el mapa. Pueden incluirse hasta tres iconos en el mapa.
- **Capas de mapa**: establece la información que aparece en la página del mapa [\(Personalización de las capas de mapa](#page-15-0)).
- **Controles**: establece el diseño de los controles del mapa.
- **Zoom automático**: selecciona automáticamente el nivel de zoom para un uso óptimo del mapa. Cuando se desactiva esta función, tendrás que alejar o acercar el zoom manualmente.
- **Alertas de velocidad audibles**: te avisan cuando tu vehículo supera el límite de velocidad.

**NOTA:** esta función no está disponible en todas las áreas.

**misMapas**: establece qué mapas instalados utiliza el dispositivo.

#### **Activación de mapas**

Es posible activar los productos de mapas instalados en el dispositivo.

- **1** Selecciona **Configuración** > **Mapa y vehículo** > **misMapas**.
- **2** Selecciona un mapa.

# **Configurar la navegación**

Para abrir la página de configuración de navegación, en el menú principal, selecciona **Configuración** > **Navegación**.

- **Modo de cálculo**: establece el método de cálculo de la ruta.
- **Elementos a evitar**: establece las características de carretera a evitar en una ruta.

**Elementos a evitar personalizados**: te permite evitar carreteras o áreas específicas.

**Desvíos avanzados**: establece la longitud del desvío.

- <span id="page-22-0"></span>**Modo seguro**: desactiva todas las funciones que exigen mayor atención por parte del usuario y que pueden distraer durante la conducción.
- **Indicaciones de voz**: activa las indicaciones de voz.
- **Simulador GPS**: evita que el dispositivo reciba señales GPS y GLONASS.

#### **Cambio del modo de cálculo de ruta**

- **1** Selecciona **Configuración** > **Navegación** > **Modo de cálculo**.
- **2** Selecciona una opción:
	- Selecciona **Ruta más rápida** para calcular las rutas más rápidas pero en las que tal vez se recorra una distancia mayor.
	- Selecciona **Distancia más corta** para calcular las rutas más cortas en distancia pero que quizá se tarden más en recorrer.
	- Selecciona **Menos combustible** para calcular rutas que ahorren más combustible.
- **3** Selecciona **Guardar**.

# **Configuración de la pantalla**

Selecciona **Configuración** > **Pantalla**.

**Modo de color**: permite configurar el dispositivo para mostrar colores de día o de noche.

#### **Cambio del modo de color**

- **1** Selecciona **Configuración** > **Pantalla** > **Modo de color**.
- **2** Selecciona una opción:
	- Para utilizar un fondo claro, selecciona **Día**.
	- Para utilizar un fondo oscuro, selecciona **Noche**.
	- Para permitir que el dispositivo muestre colores de día o de noche automáticamente, en función de la hora del día, selecciona **Automático**.

# **Configuración del tráfico**

En el menú principal, selecciona **Configu ración** > **Tráfico**.

**Tráfico**: activa el tráfico.

**Suscripciones**: muestra una lista con las suscripciones de tráfico actuales.

**trafficTrends™**: activa la función (trafficTrends).trafficTrends™

**Indicaciones de voz para tráfico**: activa las indicaciones por voz para eventos de tráfico.

#### **trafficTrends**

Si se activa la función trafficTrends el dispositivo utiliza el historial de información del tráfico para calcular rutas más eficaces.

**NOTA:** pueden calcularse distintas rutas en función de las tendencias del tráfico del día de la semana o de la hora del día.

#### **Desactivación de trafficTrends**

Para evitar que el dispositivo registre datos del tráfico, debes desactivar trafficTrends.

Selecciona **Configuración** > **Tráfico** > **trafficTrends™**.

# **Configuración de las unidades y la hora**

Para abrir la página de configuración de las unidades y la hora, en el menú principal, selecciona **Configuración** > **Unidades y hora**.

**Actual**: establece la hora del dispositivo.

**Formato horario**: permite seleccionar el formato de 12 horas, 24 horas o UTC.

**Unidades**: establece la unidad de medida que se utilizará para las distancias.

# **Configuración de idioma y teclado**

Para abrir la configuración del idioma y el teclado, en el menú principal, selecciona **Configuración** > **Idioma y teclado**.

**NOTA:** para cambiar la configuración del idioma de texto, consulta el manual de instrucciones del sistema KENWOOD.

**Idioma de la voz**: cambia el idioma de las indicaciones de voz.

**Idioma del teclado**: establece el idioma del teclado.

**Tipo de teclado**: establece el tipo de teclado.

```
4 Selecciona Sí.
```
# <span id="page-23-0"></span>**Configurar el dispositivo y la privacidad**

Para abrir la página de configuración del dispositivo, en el menú principal, selecciona **Configuración** > **Dispositivo**.

- **Acerca de**: muestra el número de la versión de software, el número de ID de la unidad e información sobre varias funciones de software adicionales.
- **Historial de viajes**: permite al dispositivo registrar información para las funciones myTrends ([Uso de las rutas sugeridas](#page-13-0)), Lugares visitados ([Visualización de](#page-19-0)  [destinos y rutas anteriores\)](#page-19-0) y Registro de ruta [\(Visualización del registro de ruta](#page-15-0)).
- **Suprimir historial viajes**: suprime el historial de viajes del sistema de navegación.
- **Actualizar mapa**: exporta datos de la unidad de navegación para las actualizaciones [\(Actualizar datos de](#page-9-0)  [mapa\)](#page-9-0).

# **Configuración de alertas de proximidad**

**NOTA:** para que se muestren las alertas de puntos de proximidad, debes tener puntos de interés (POI) personalizados cargados.

**NOTA:** esta función no está disponible en todas las áreas.

Selecciona **Configuración** > **Alertas de proximidad**.

- **Audio**: establece el estilo de alerta que se reproduce cuando te acercas a puntos de proximidad.
- **Alertas**: establece el tipo de puntos de proximidad para los que se reproducen alertas.

# **Restablecimiento de la configuración**

Es posible restablecer una categoría de configuración o toda la configuración a los valores predeterminados de fábrica.

- **1** Selecciona **Configuración**.
- **2** Si es necesario, selecciona una categoría de configuración.
- **3** Selecciona  $\equiv$  > **Restablecer**.

Visita www.garmin.com/kenwood para descargar actualizaciones gratuitas del software de navegación y comprar mapas actualizados para tu producto.

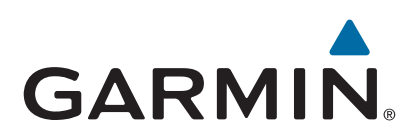